**5** 

**バックアップの必要性**

**バックアップ用のメディア**

## △注意

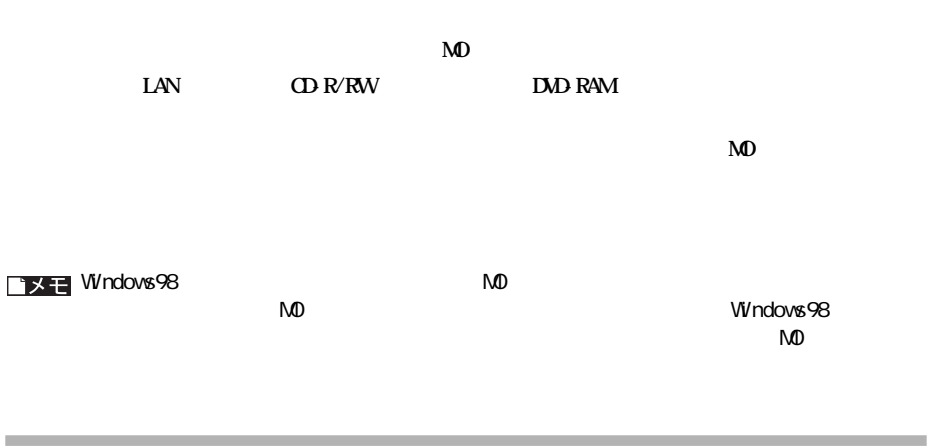

**バックアップ**

### windows the contract of the contract of the contract of the contract of the contract of the contract of the contract of the contract of the contract of the contract of the contract of the contract of the contract of the co

#### **Windows** スクラーバー アイディスク アイディスク エラーバー あんしゃ アイディスク あんしゃ アイディスク あんしゃ アイディスク あんしゃ アイディスク あんしゃ アイディスク あんしゃ アイディスク あんしゃ アイディスク

コメモ Windows

Macintosh

**ハードディスクの最適化(デフラグ)**

**メンテナンス**

**サイトウェアが使用できない場合** 

**ハードディスクのエラーチェック(スキャンディスク)**

#### **Windows**

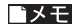

 $\Box$   $\times$   $\Box$ 

Macintosh

ı.

## **NTFS**  $WndovsXP/2000$

## **NTFS** れんじん かいしゃ

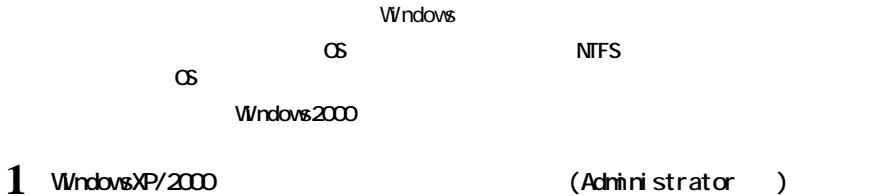

**2 デスク ップにある[マイコンピュータ]を右クリックし、[管理]をクリックします。**

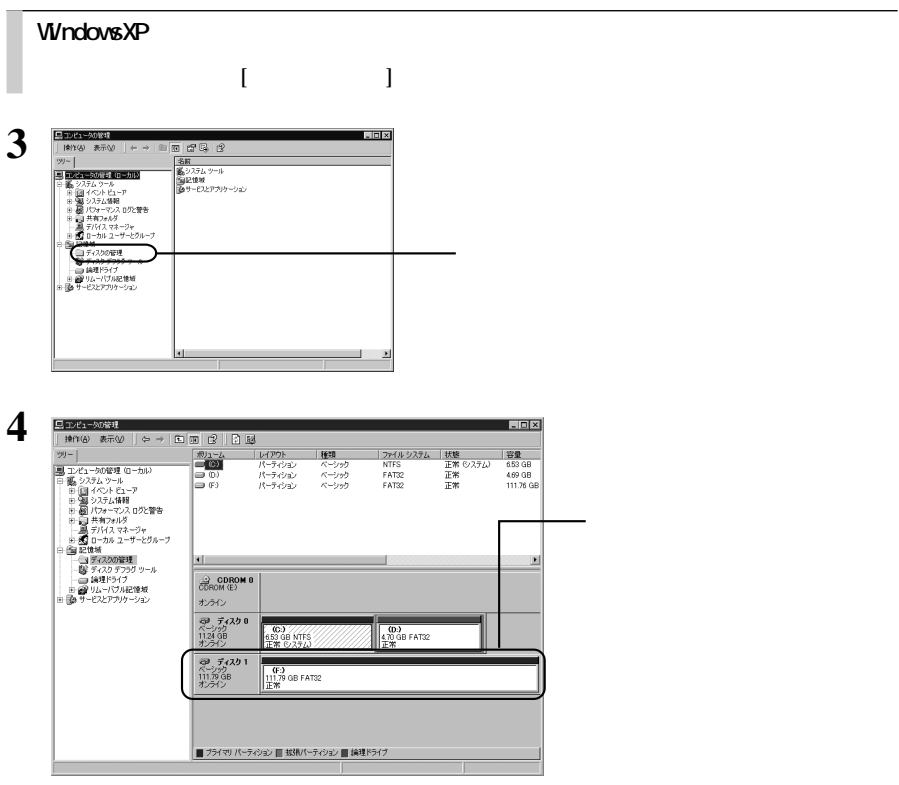

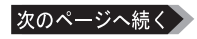

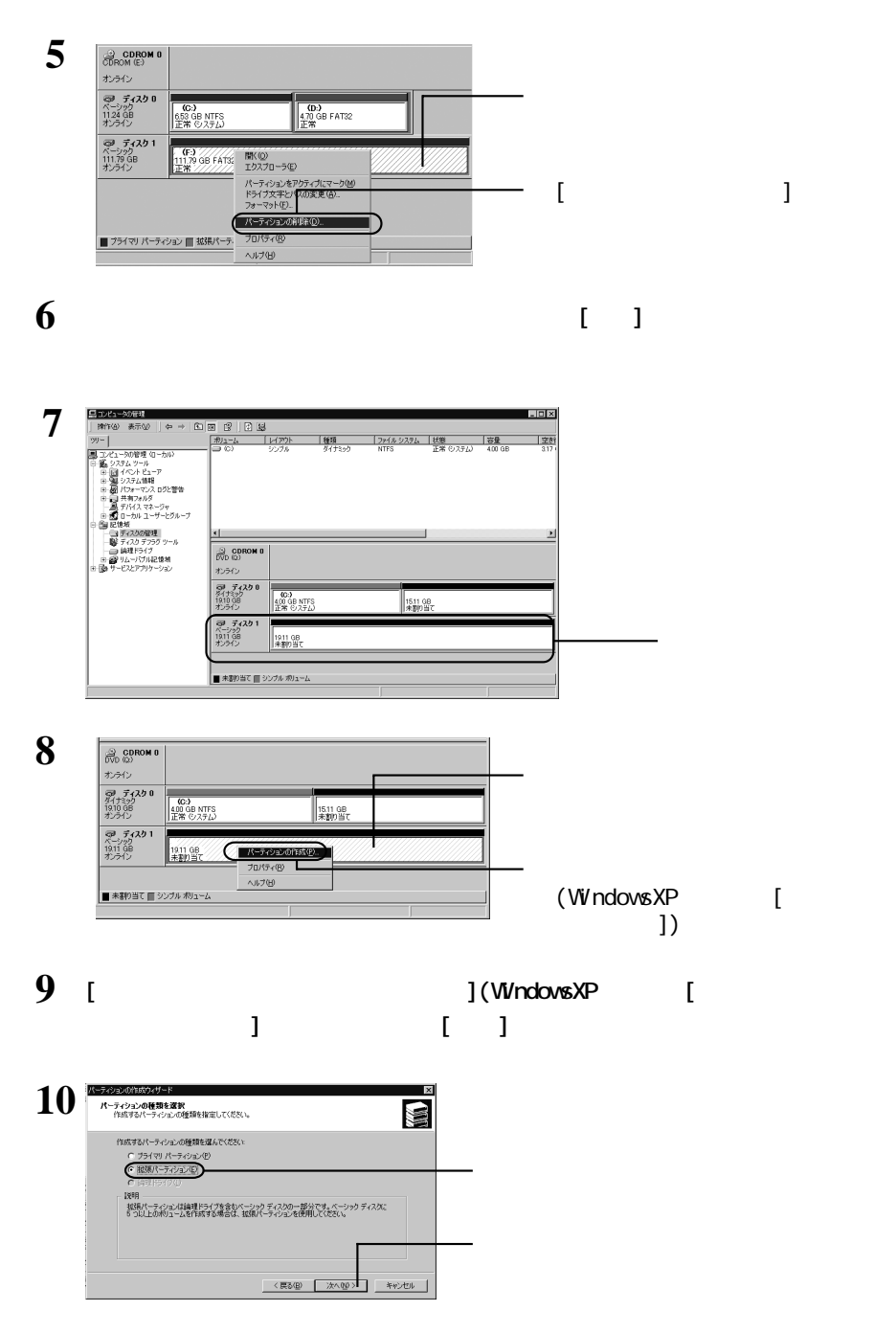

**5**

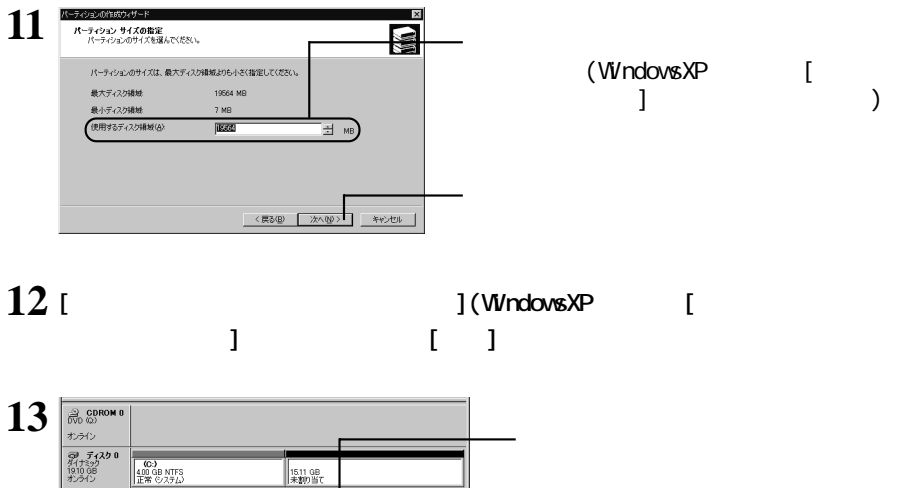

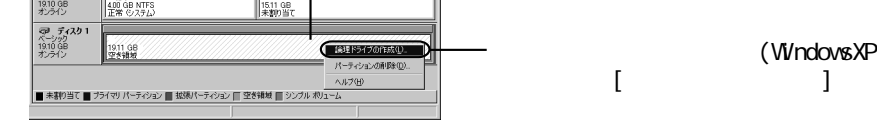

**14 [**  $\frac{1}{\sqrt{N \cdot \text{Cov}}}$  **[**  $\frac{1}{\sqrt{N \cdot \text{Cov}}}$  **[**  $\frac{1}{\sqrt{N \cdot \text{Cov}}}$  **[**  $\frac{1}{\sqrt{N \cdot \text{Cov}}}$  **[**  $\frac{1}{\sqrt{N \cdot \text{Cov}}}$  **[**  $\frac{1}{\sqrt{N \cdot \text{Cov}}}$  **[**  $\frac{1}{\sqrt{N \cdot \text{Cov}}}$  **[**  $\frac{1}{\sqrt{N \cdot \text{Cov}}}$  **[**  $\frac{1}{\sqrt{N \cdot \text{Cov}}}$  **ウィザードの開始])と表示されたら、[次へ]をクリックします。**

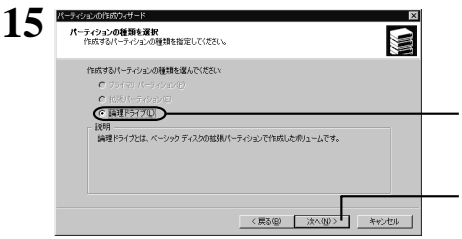

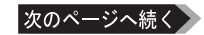

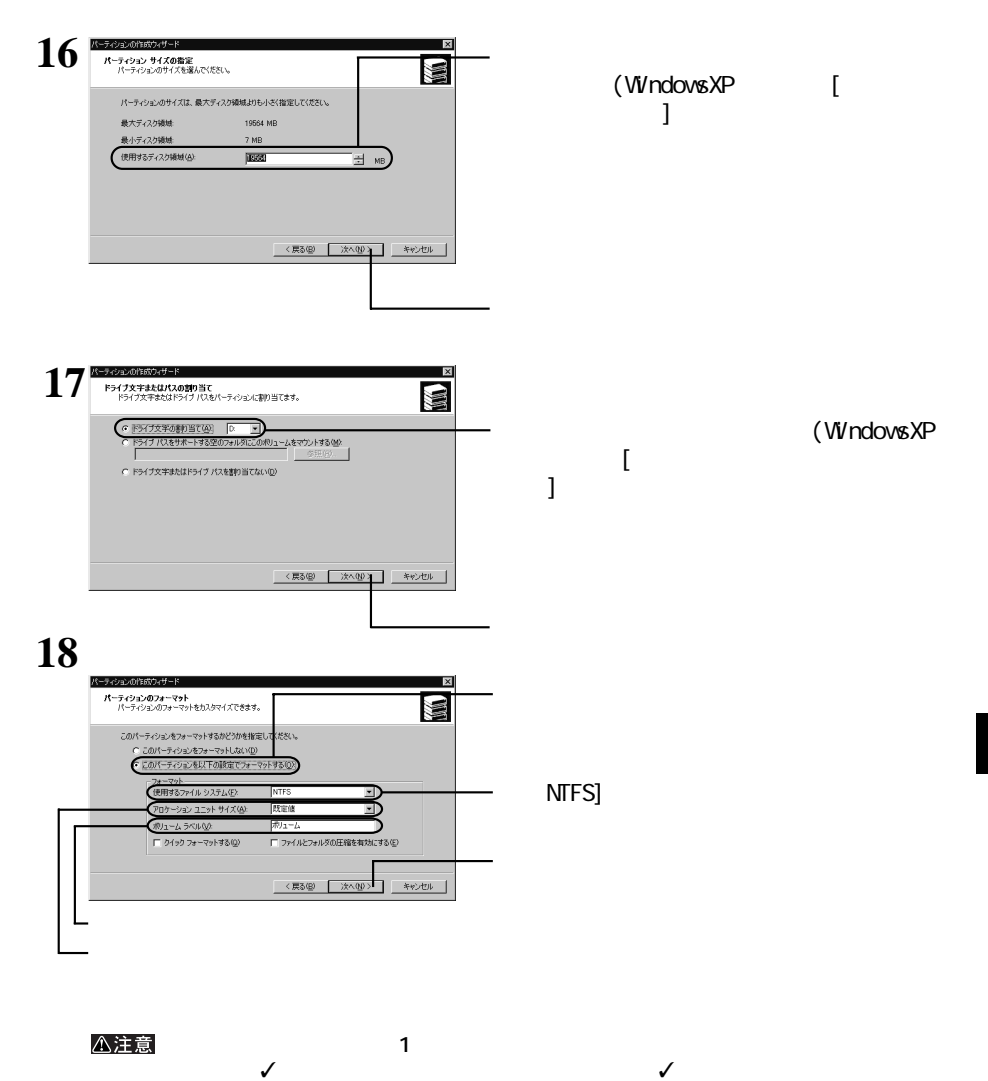

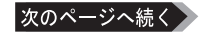

**19 [パーティションの作成ウィザードの完了](WindowsXPの場合は[新しいパーティション ウィザードの完了])と表示されたら、[完了]をクリックします。**

■メモ

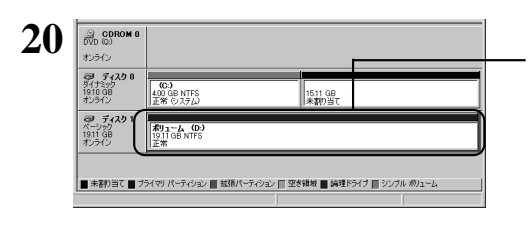

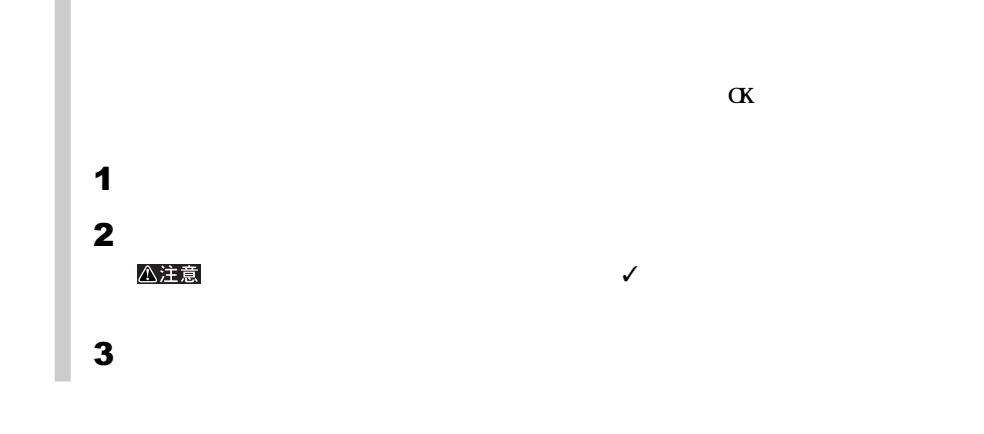

■メモ

 $16$  and  $20$ 

 $30$   $\Box$  DUB2-B

# **Disk Formatter**

## **(Windows)**

**Disk Formatter** 

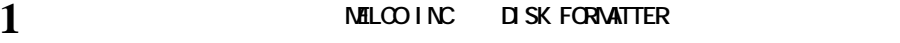

**2 以降は画面の指示に従って操作します。**

**N** sk Formatter

http://www.melcoinc.co.jp/

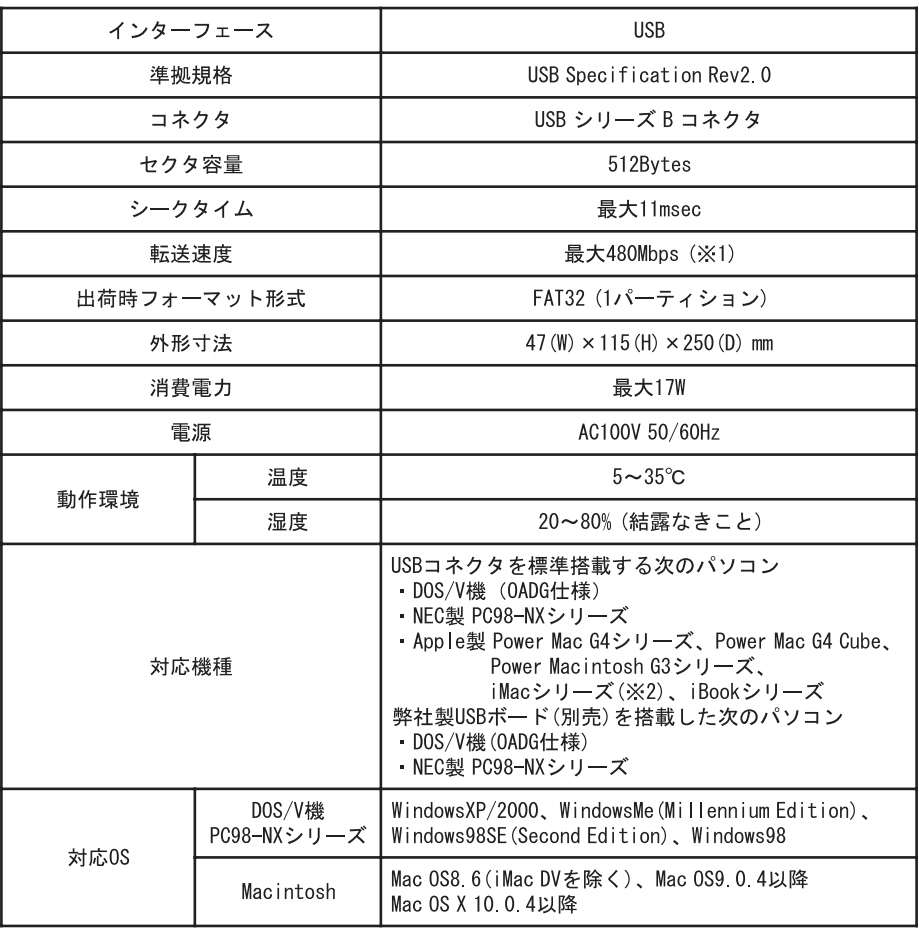

**しん**<br>お店

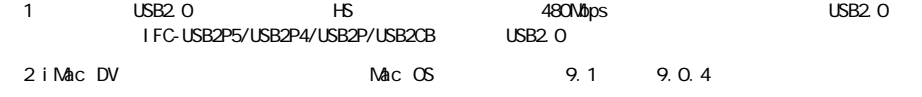

 $(\text{https://online.mel}\,\text{co}\,\text{irc.}\,\text{co}\,\text{j}\,\text{p}/\text{user}\_\text{t}/\text{irrlex}\,\text{http://rnl}\,\text{irc.}\$ 

 $N$ b.  $N$ b.  $N$ b.  $N$ b.  $N$ b.  $N$ b.  $N$ 付けられていますので、パソコンに取り付ける前にご確認ください。